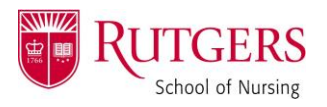

## **HOW TO: Zoom Virtual Backgrounds**

### *The below steps are to first ensure you have virtual backgrounds toggled ON in your overall Zoom account settings.*

#### Sign in to your Zoom account

<https://it.rutgers.edu/zoom/>

#### In the left navigation pane, click "Settings"

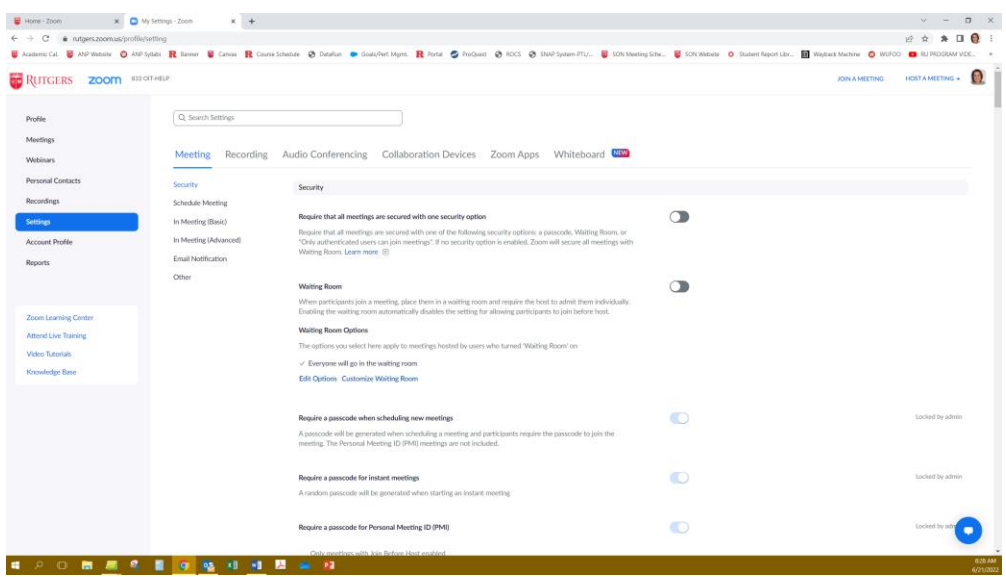

Scroll down ¾ of the page and locate the "Virtual Background" category. Ensure this feature is enabled (toggle will appear BLUE)

 A variety of Rutgers-themed Zoom backgrounds are on all Rutgers Zoom accounts by default. They should appear as options in this category. Simply click "Manage xx virtual backgrounds" to see all.

### *The below steps will show you how to activate an enabled virtual background in the Zoom client, just before joining a meeting.*

When the Zoom client opens, locate the audio and video opens in the bottom left corner. Click the **^ symbol** next to "Start Video".

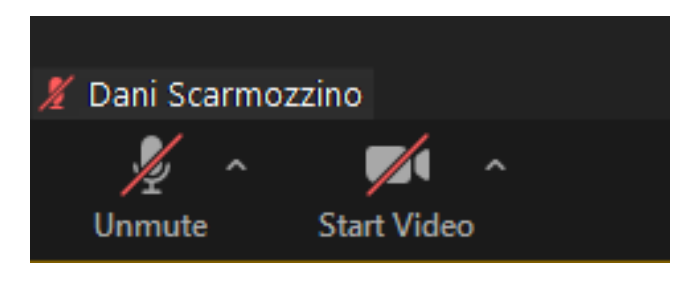

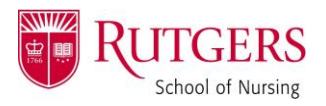

# **HOW TO: Zoom Virtual Backgrounds**

From the list that appears, select **"Choose Virtual Background…"** to open the Settings dialogue box.

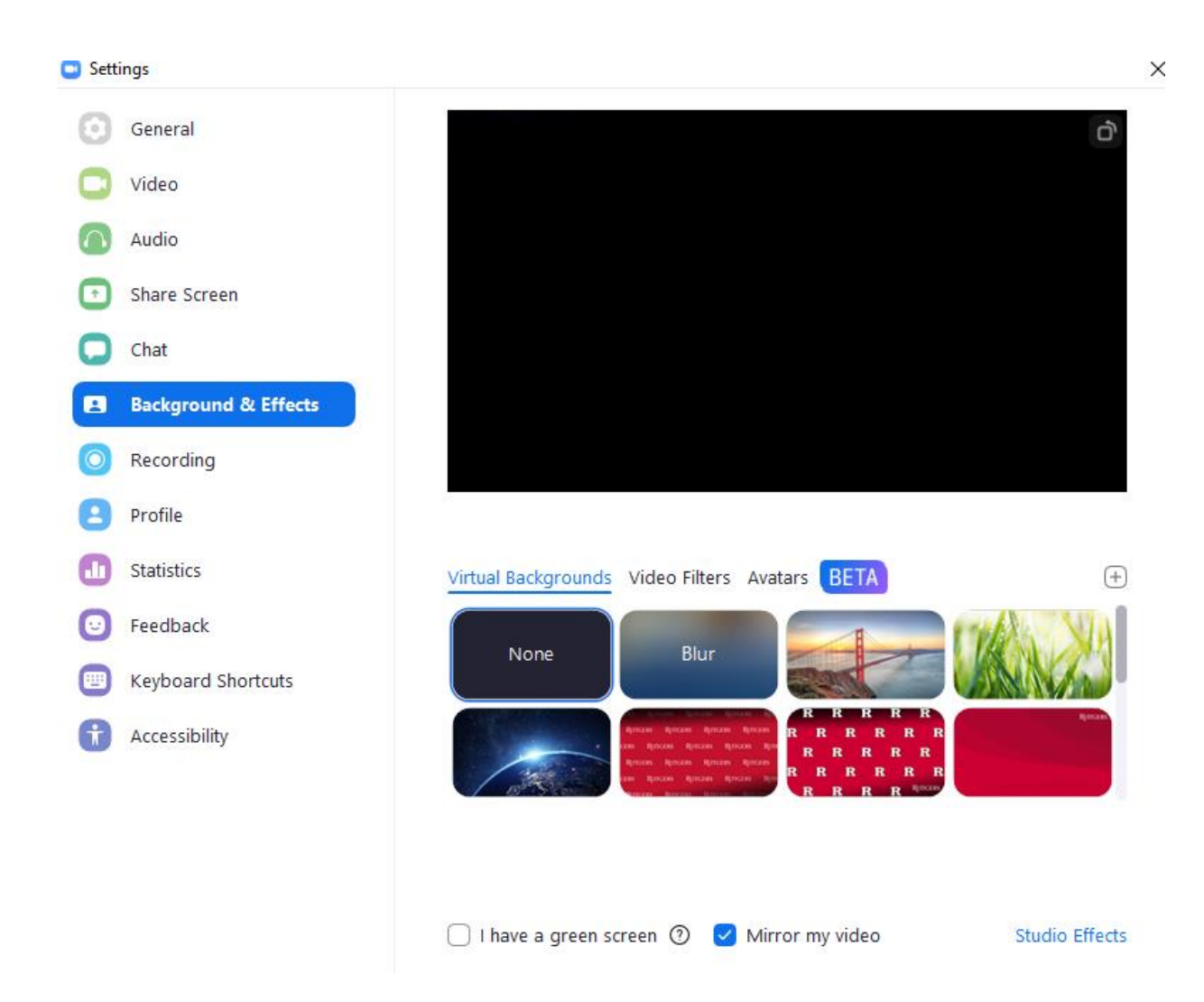

Select the background you wish to use.

TIP: if you wish to use any of the "R" or "Rutgers" logos, **de-select "Mirror my video"**!